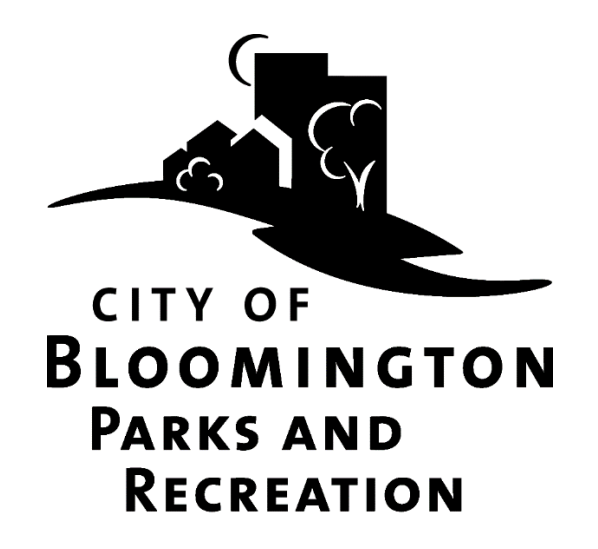

# **Online Canoe Rack Rental Instructions**

## Contents

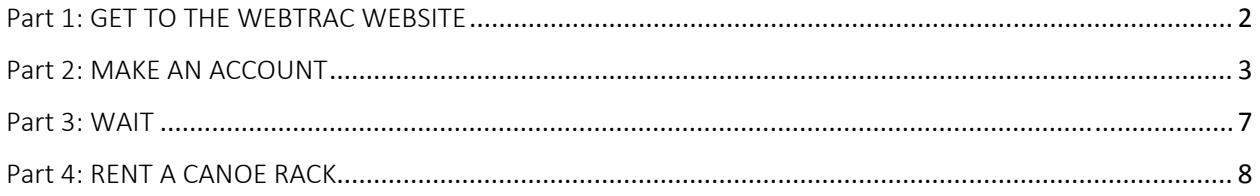

## Part 1: GET TO THE WEBTRAC WEBSITE

#### **Option 1:**

- 1) Go to www.BloomingtonMN.gov
- 2) Hover over ARTS AND RECREATION, then click "Online Registration"

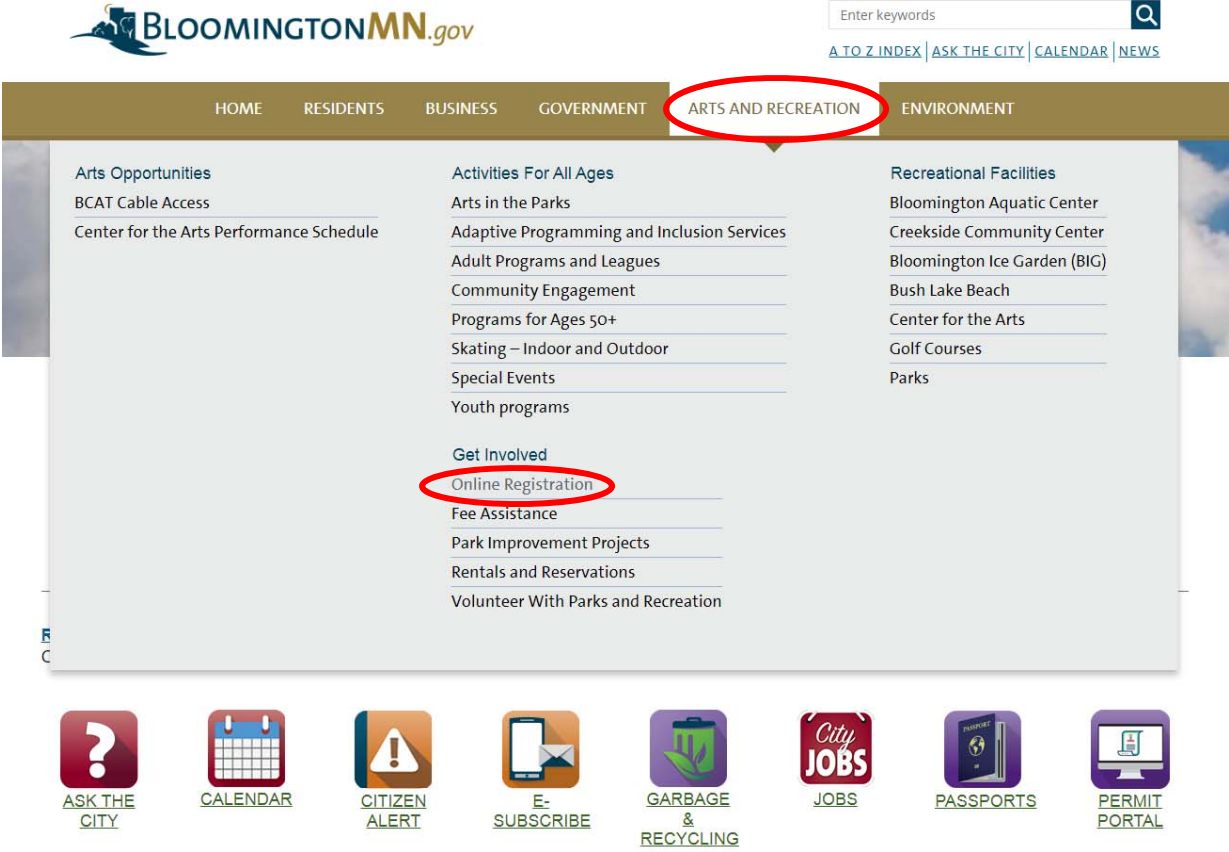

#### **Option 2:**

Go to webtrac.bloomingtonmn.gov

## Part 2: MAKE AN ACCOUNT

**1) You may unknowingly have an account!** If you have ever registered for passes at the pool or at the beach, or if you or a member of your family has registered for classes or programs through Bloomington Parks and Recreation, you have an account (even if you did not set it up or register online)! Use the Forgot your password and Forgot your Username buttons to retrieve your user information. If you no longer have access to the email address we have on file, call 952‐563‐ 8877 for assistance in retrieving your username and password.

If you already have an account, skip to part 5 "Register for Programs"

2) To make an account, click "Need an Account"

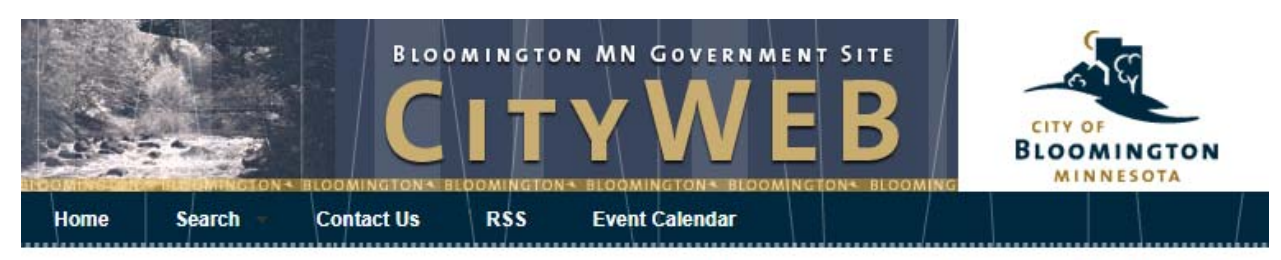

Welcome, Guest | Login | Shopping Cart (0) | Wishlist (0)

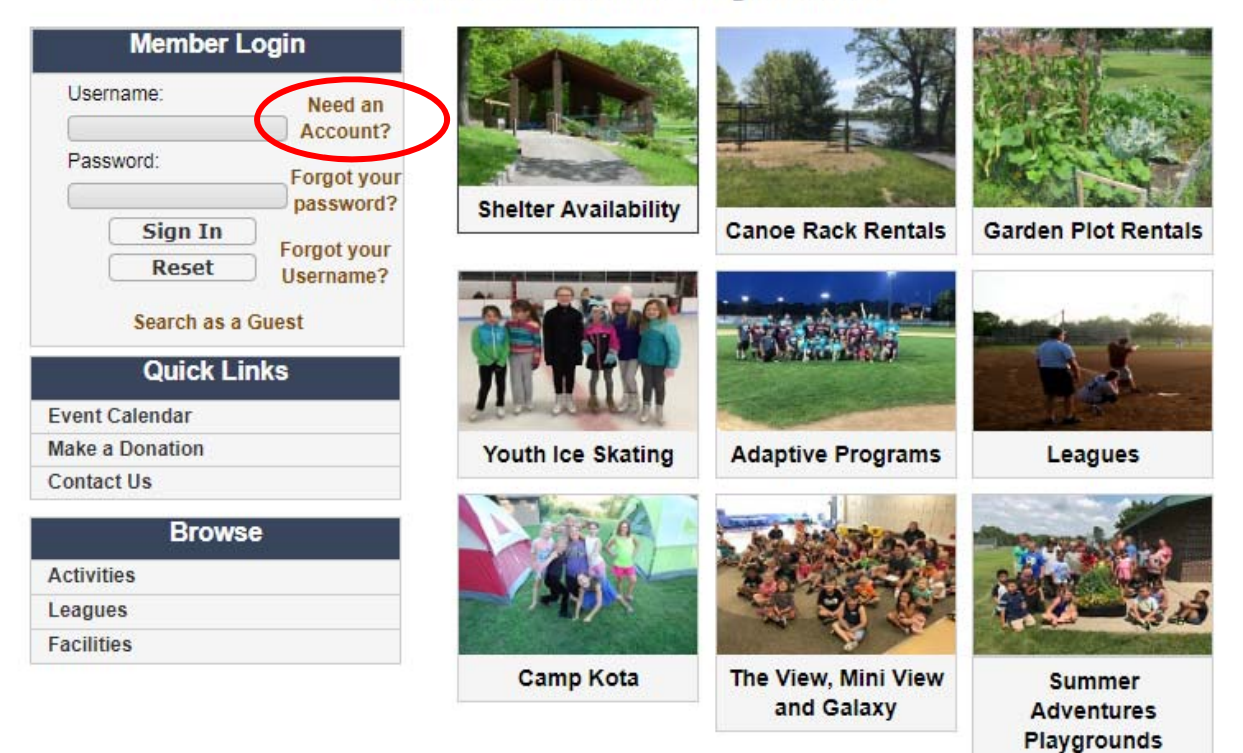

#### **Welcome to Online Registration**

The screen will look like this:

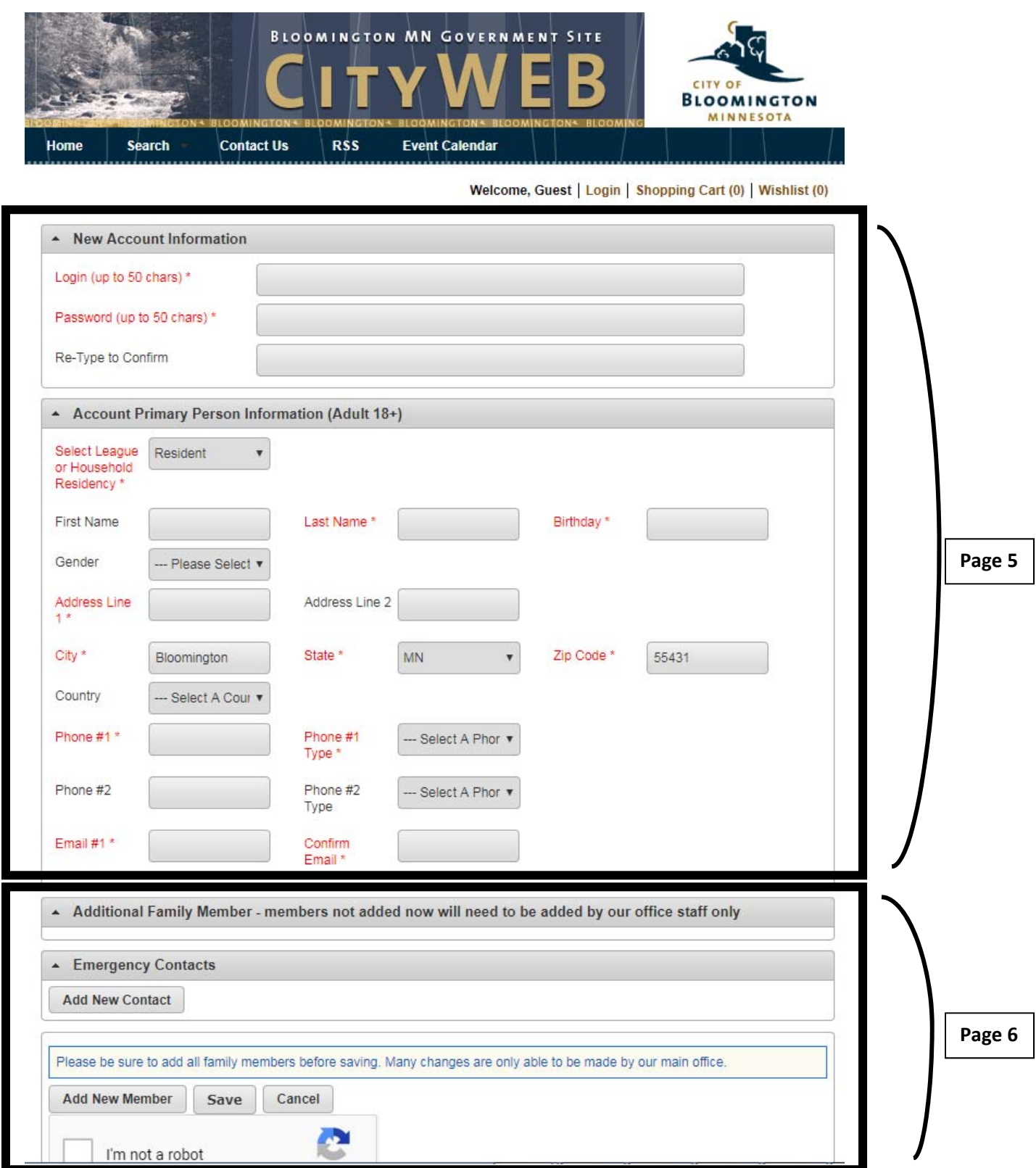

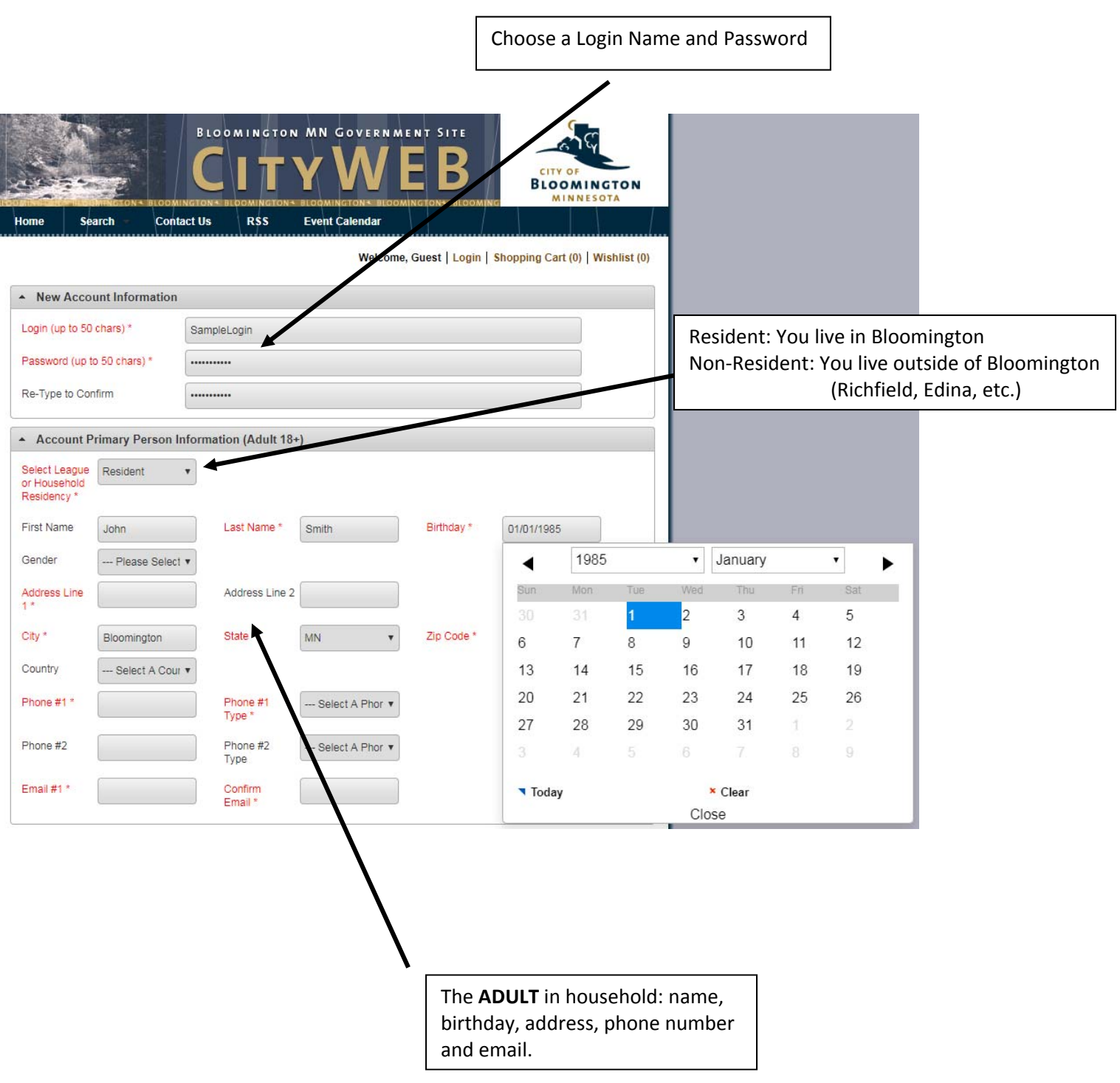

Add ALL members of your family (not a requirement, but since you're setting up the account you may as well – it might speed things up if you in the future). If you're adding family members you should also take a moment to list emergency contacts:

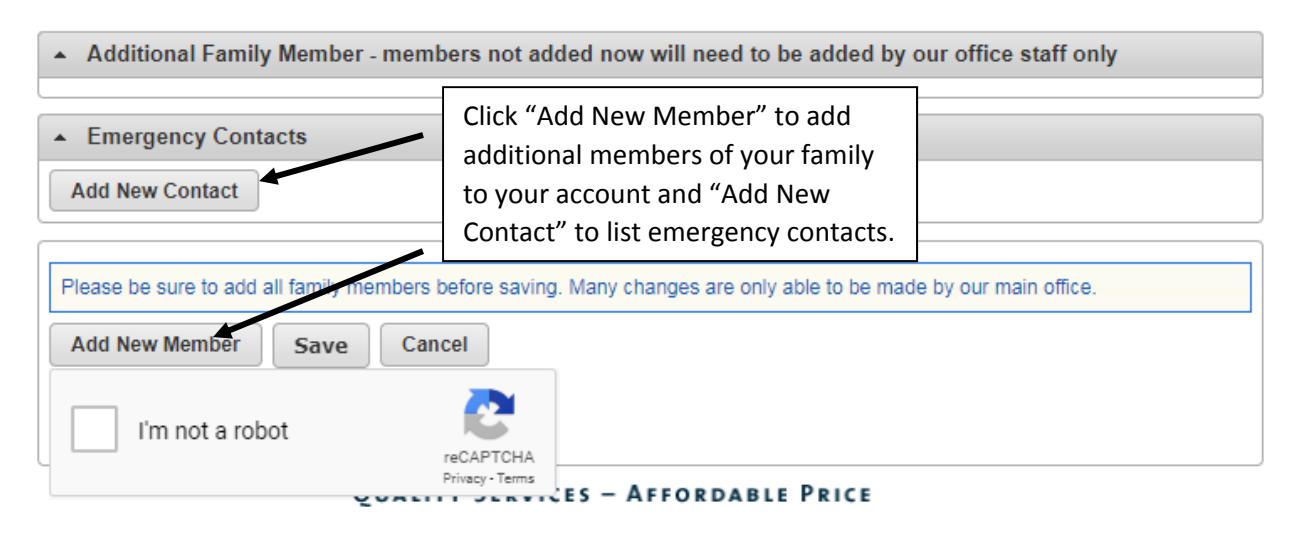

When you click "Add New Member" a new section will pop up under the Additional Family Member tab.

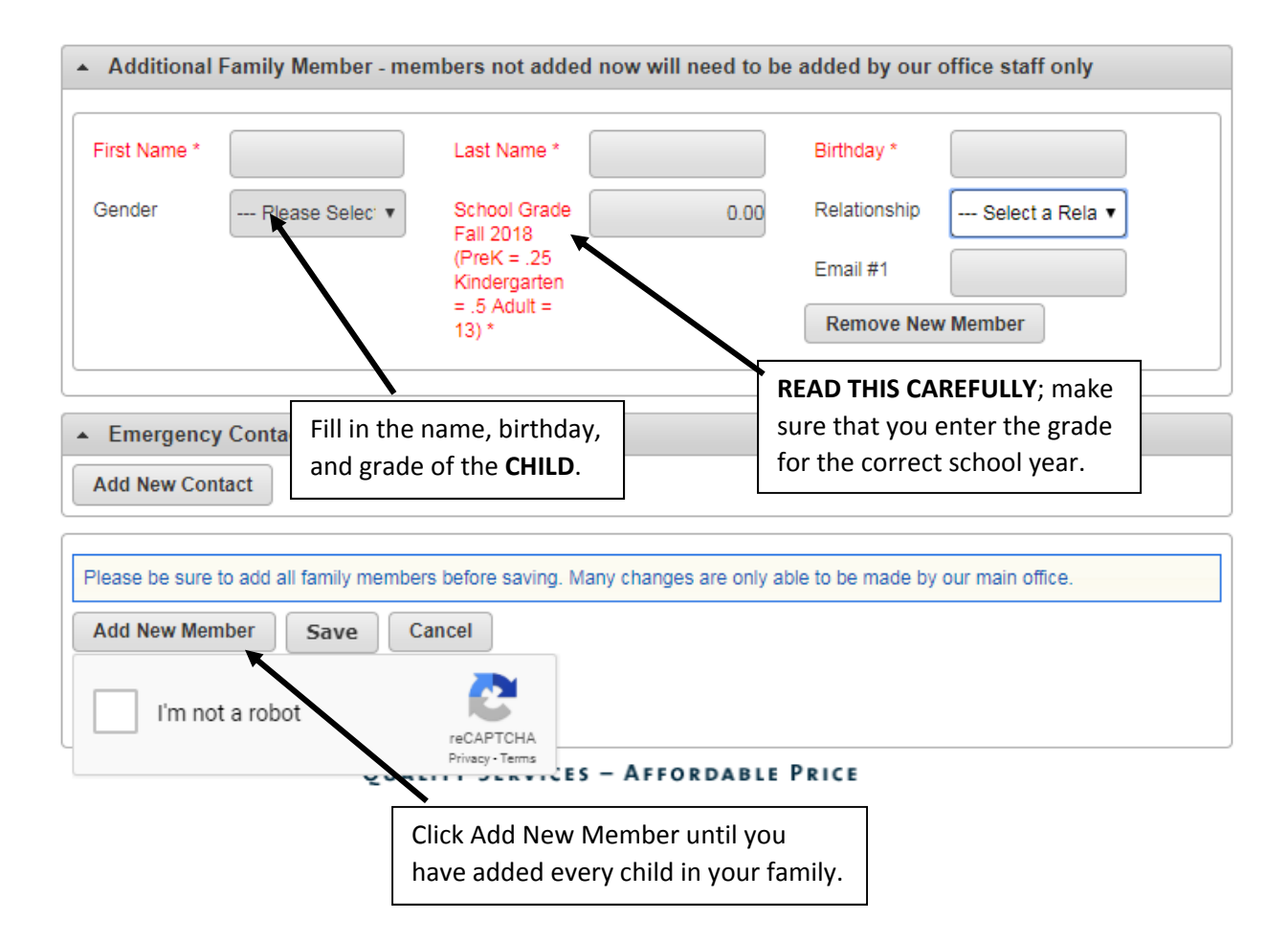

#### Make sure that you add all family members! If you need to add a family member later, you will need **to call the Parks and Recreation office at 952‐563‐8877.**

After you have added all family members, click "I'm not a robot"

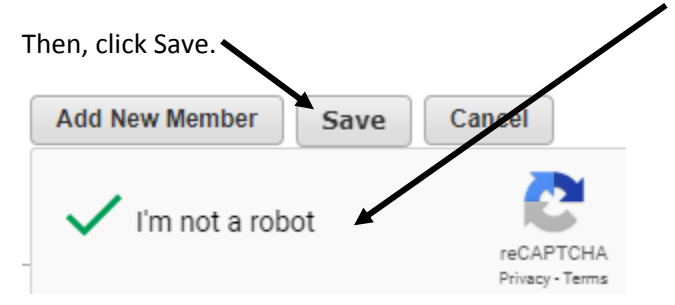

#### Part 3: WAIT

Parks and Recreation office staff need to manually accept your online account. This process is typically done multiple times within each business day but can take up to 2 business days.

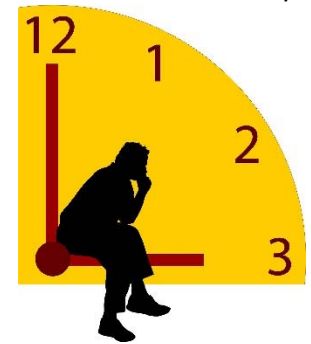

When you're account has been created, you will receive an email like this one:

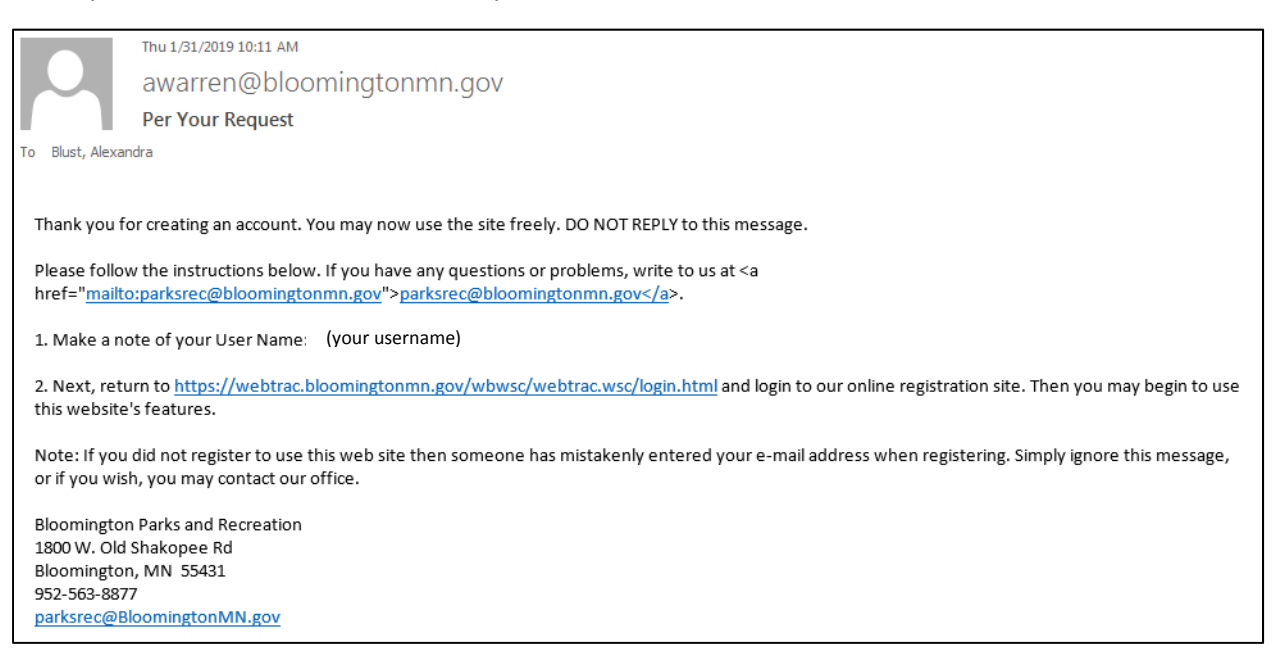

### Part 4: RENT A CANOE RACK

- 1) Go back to webtrac (for help finding the webtrac website see Part 2)
- 2) Login using your username and password, and click Sign In.

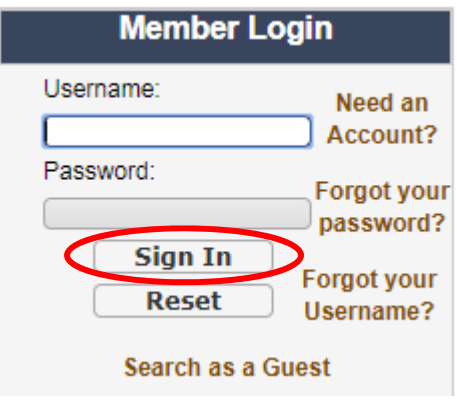

3) Click on the Canoe Rack Rentals photo.

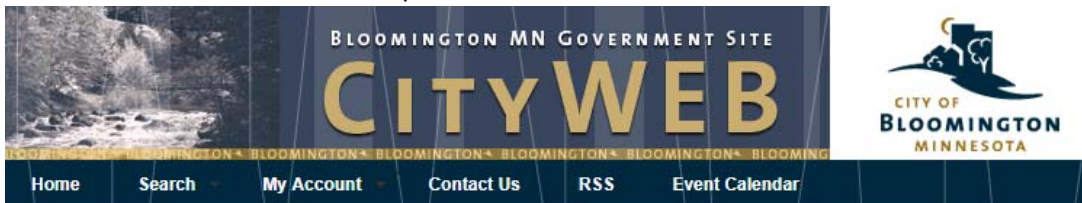

Welcome, Blust #37052 | Logout | Shopping Cart (0) | Wishlist (0)

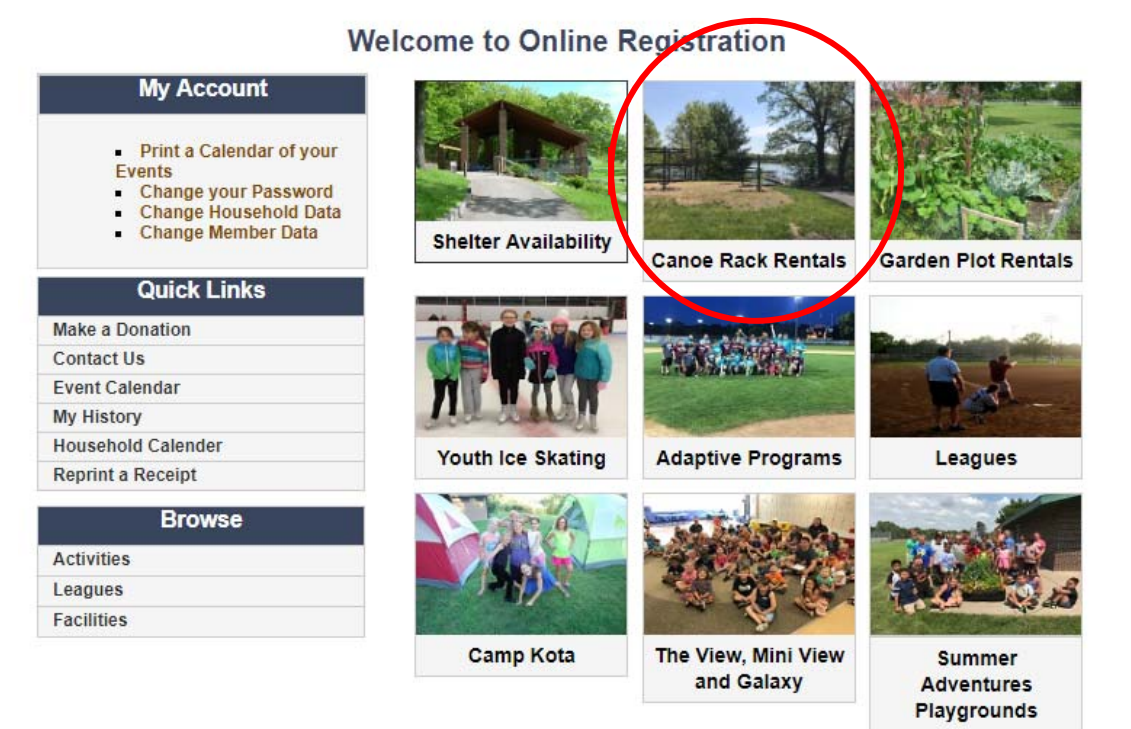

4) You screen will show a list of Canoe Racks marked "Unavailable". To see available racks, you must change the date in the Facility Search Criteria to the first date of the canoe rack rental period, which is typically May  $1<sup>st</sup>$ .

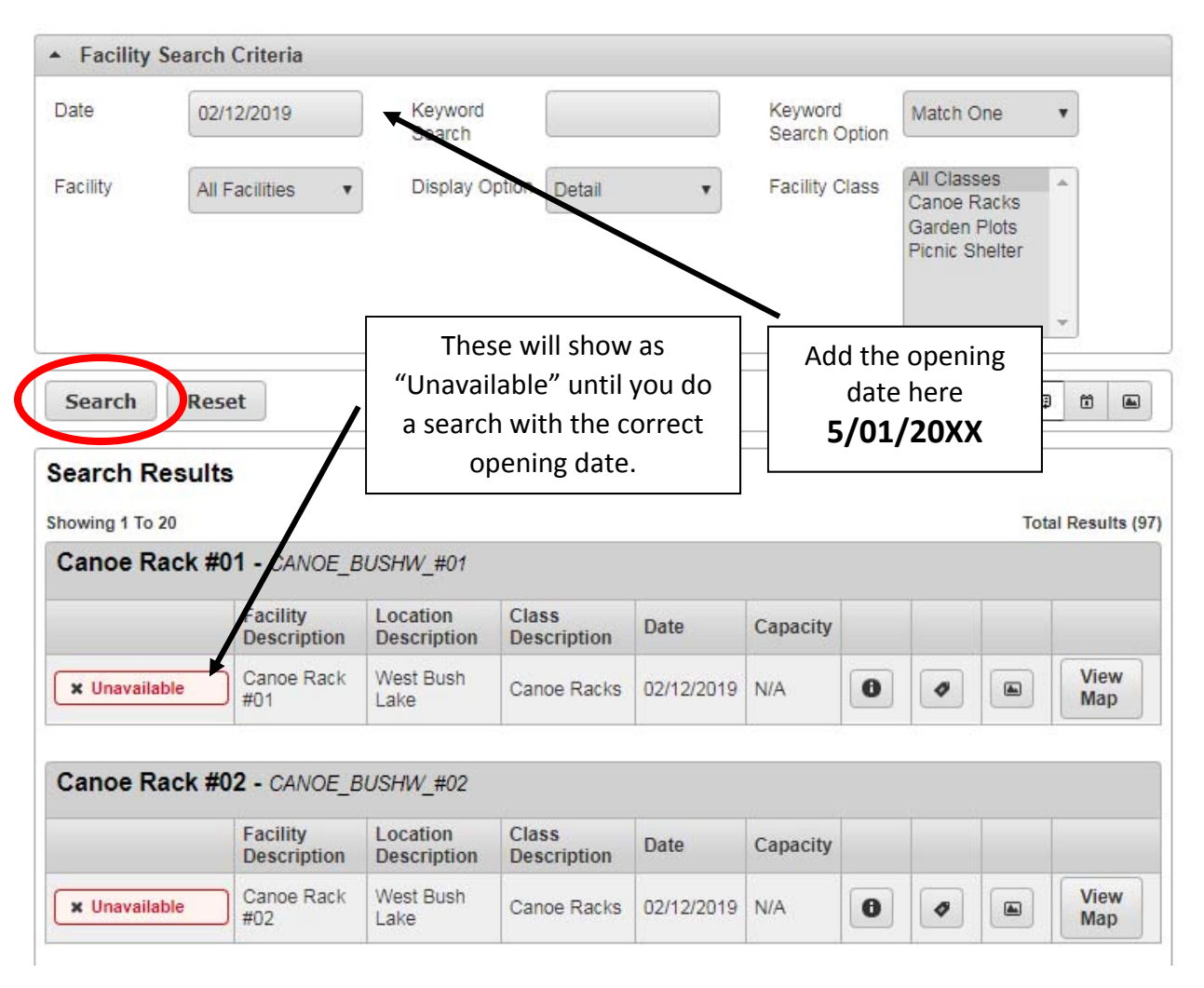

After you enter 05/01/20XX, click search.

5) Now, the available canoe racks will have a green "**+** available" indicator/button. Click the green button for the rack that you would like to rent.

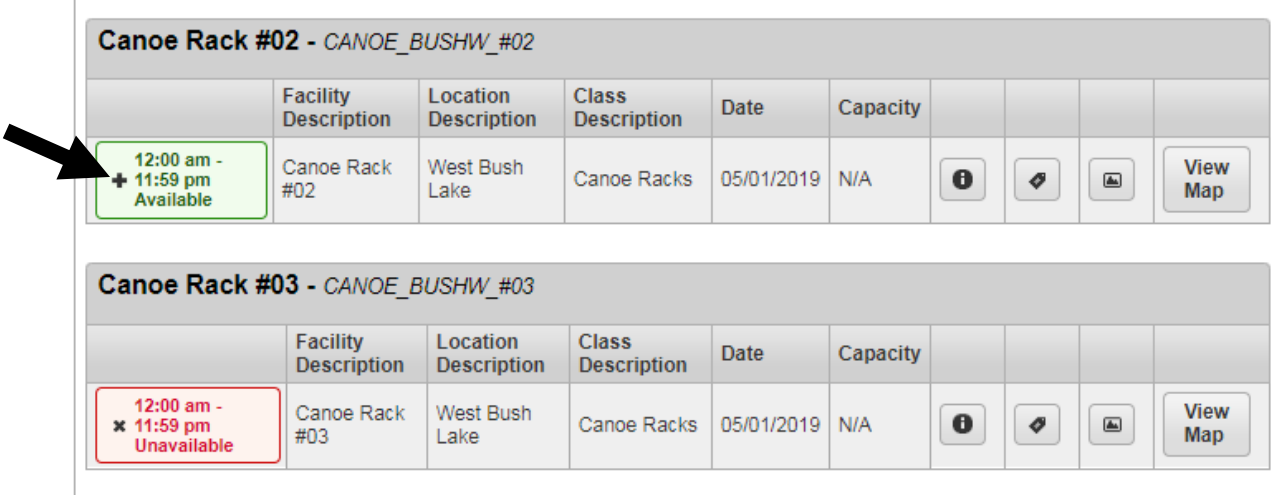

6) At the bottom of your screen, a green bar will appear. Click "Add to cart" button within that green bar.

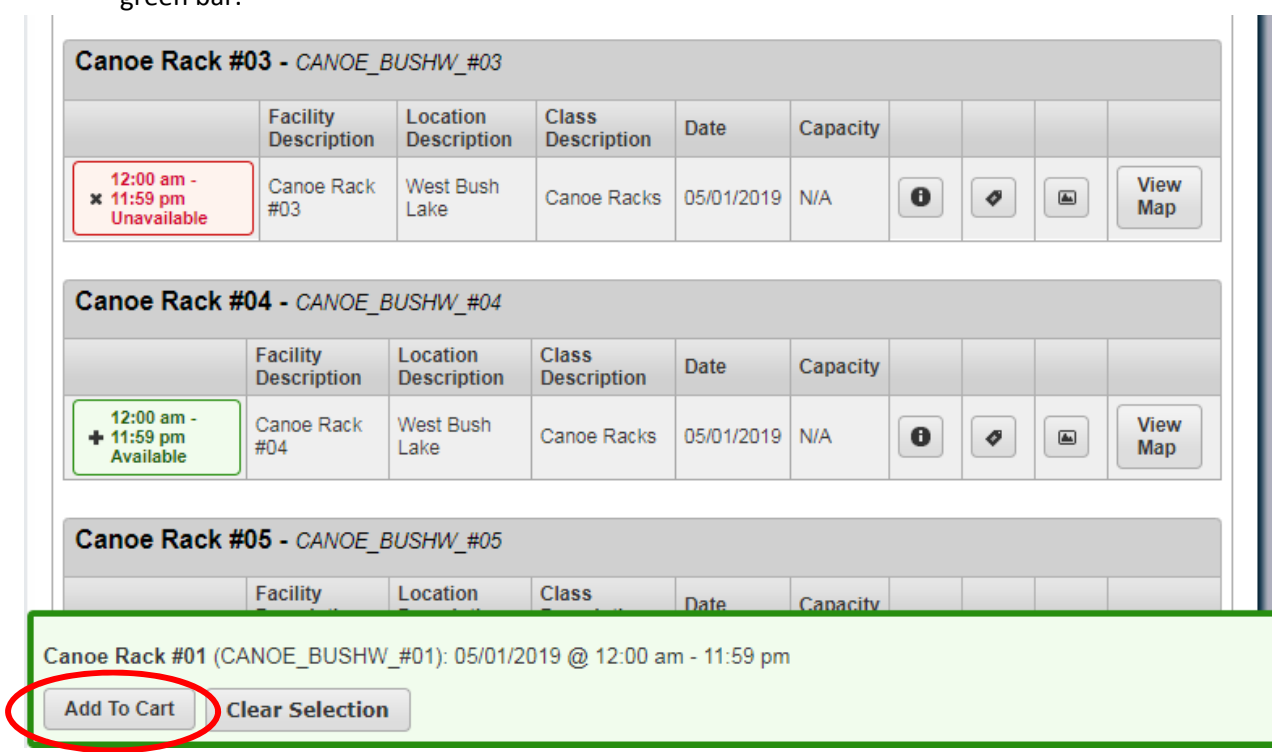

 $\overline{1}$ 

7) There will be questions that appear on the following screen. Answer them as best you can. Questions listed in red must be answered to continue with the rental process.

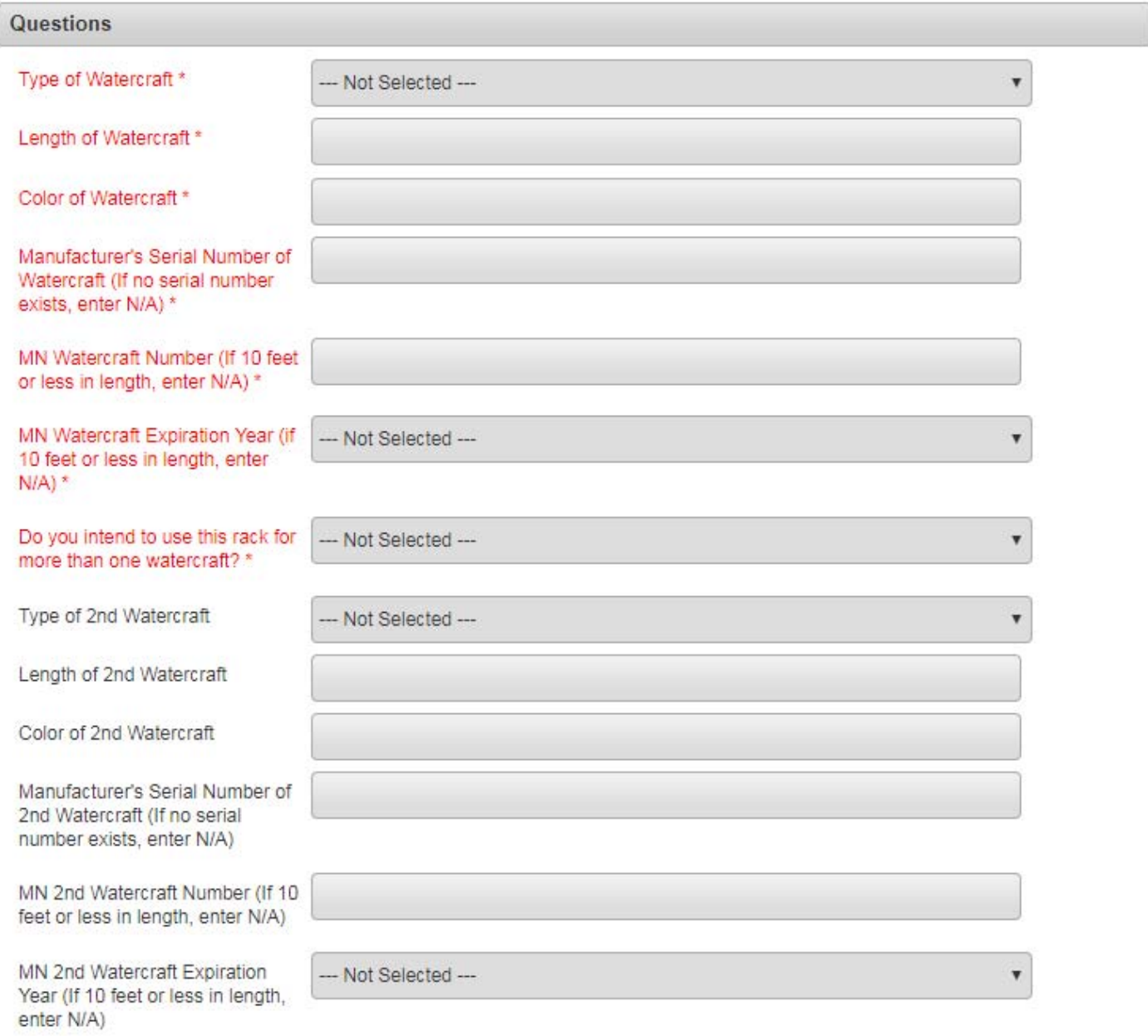

8) Read the waiver section and check the box that says "I agree with the above" and then click continue.

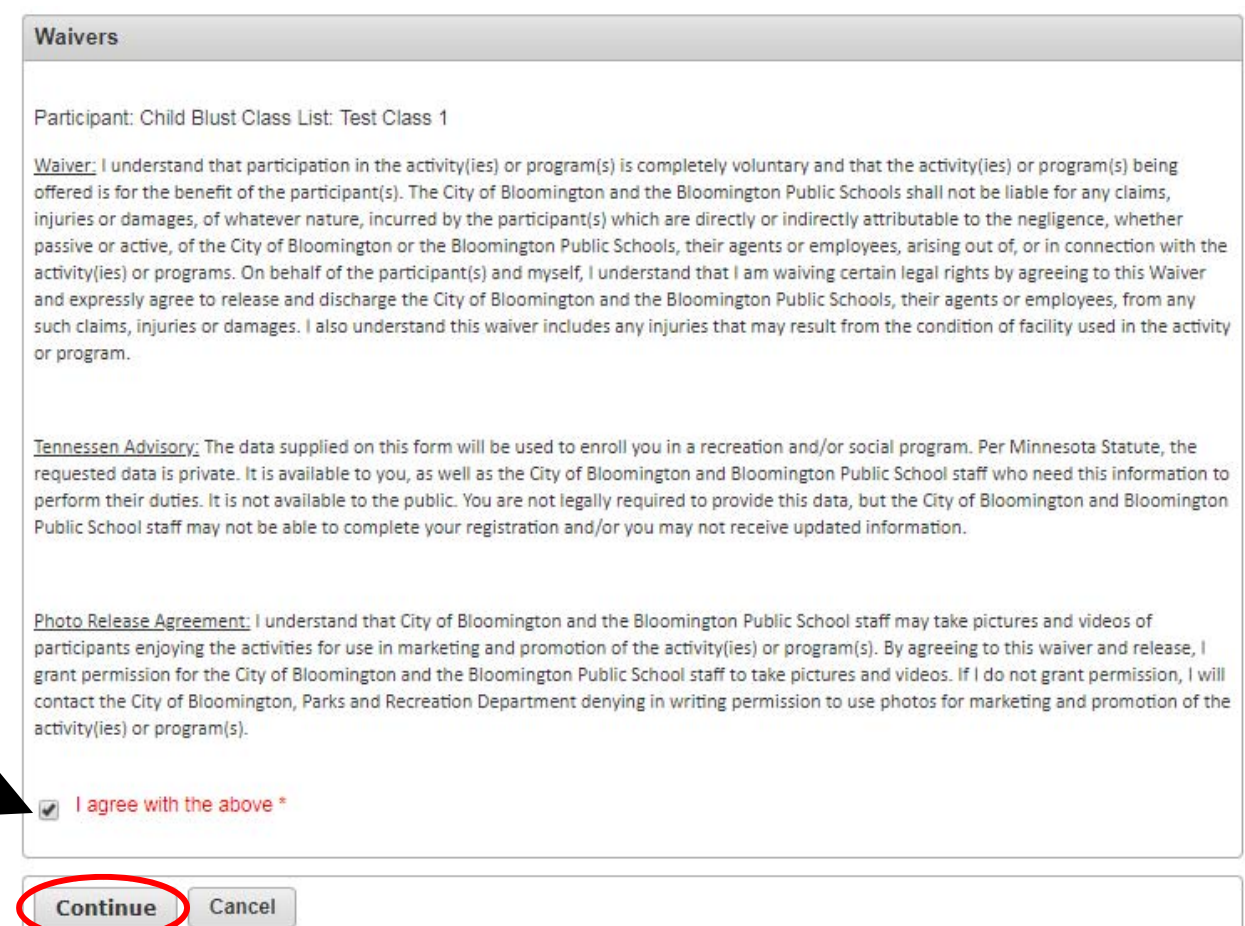

#### 9) If you would like to rent a 2<sup>nd</sup> rack, click "Continue Shopping". Go back to Part 5, step 3 (page 8).

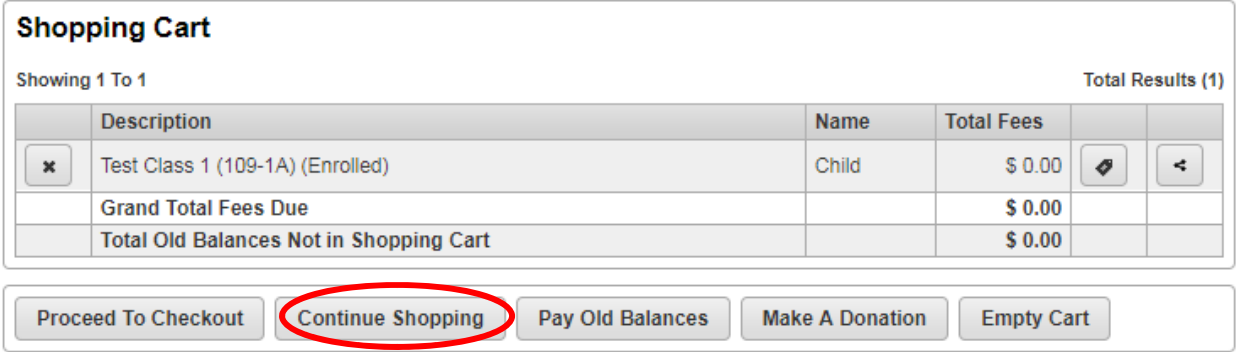

10) When you done processing your rental(s), click "Proceed to Checkout". Payment in full is required to process the online registration.

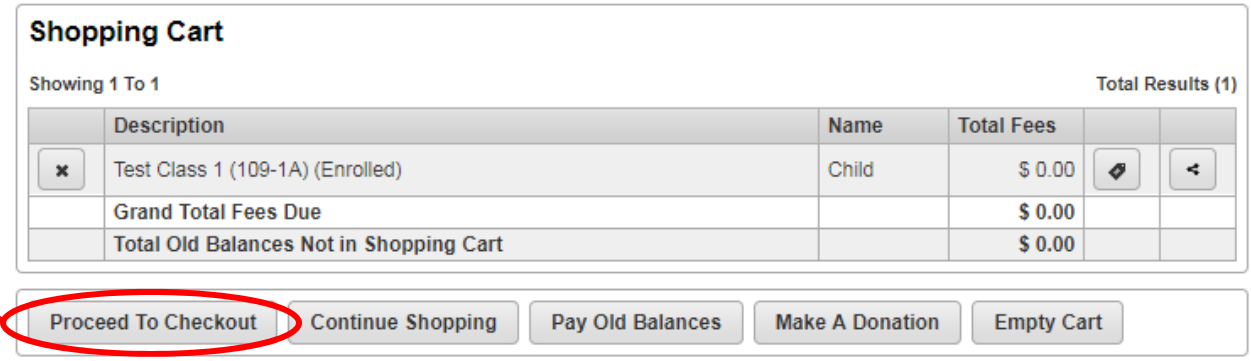

11) The Billing Information should be filled in from your account information but if you need to make changes, make sure to do that before you click continue.

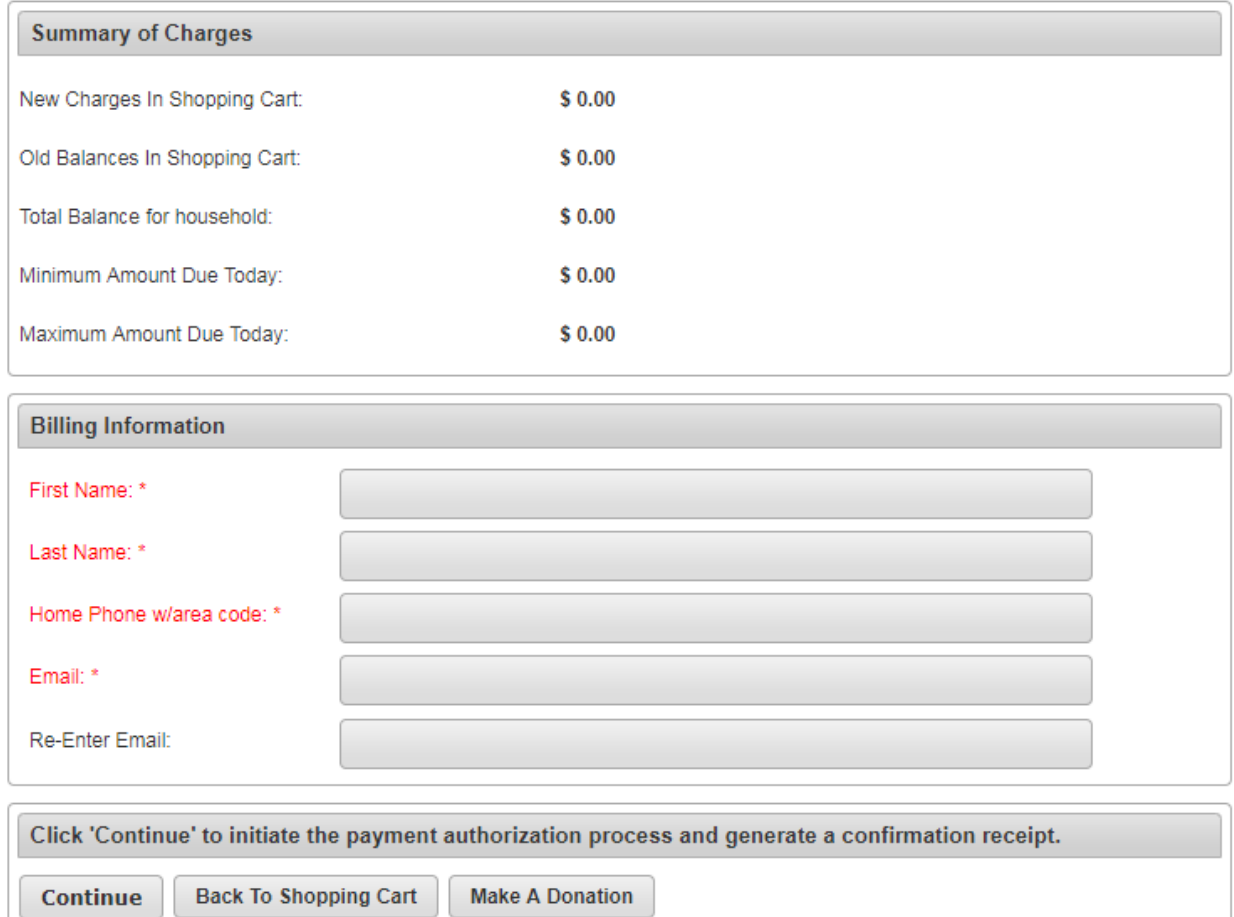

#### 12) Fill out the payment information.

#### 13) Confirmation:

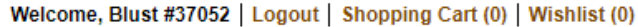

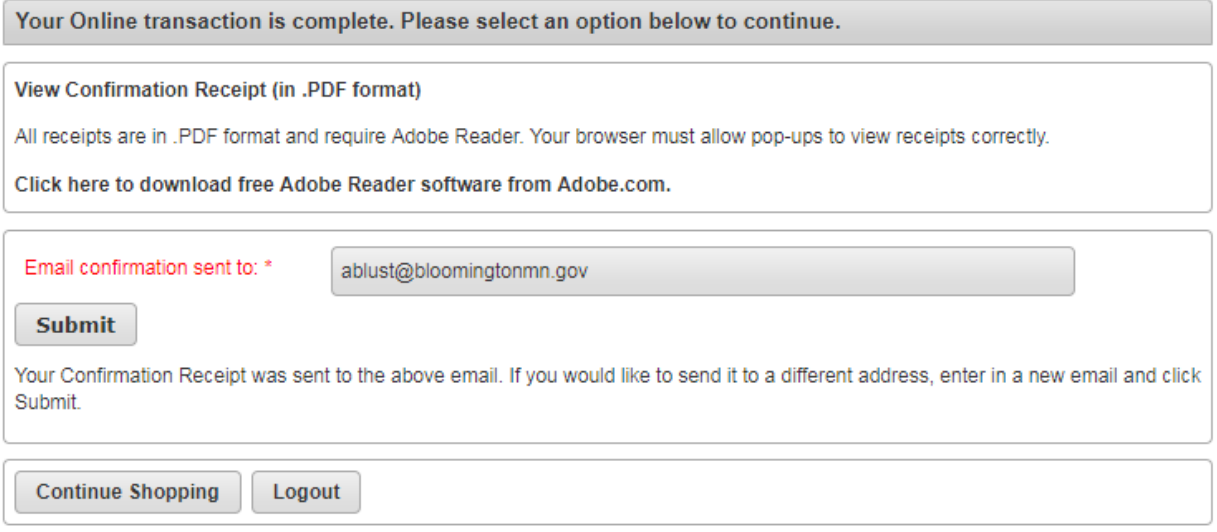

Once you receive a receipt your spot is secured.

Sometimes duplicate receipts are emailed to you. Check that both receipts have the same receipt number (upper left column) to confirm it is just a duplicate receipt – so you can rest assured that you haven't been charged twice!

14) Additional questions can be directed to 952‐563‐8877 Monday‐Friday 8AM‐4:30PM or parksrec@BloomingtonMN.gov.